# Upute za registraciju i korištenje aplikacije "CIRCA"

# 1. Upute za registraciju korisnika u aplikaciju "CIRCA"

Potrebno je otvoriti web adresu http://circa.e-hrvatska.hr/irc

Ukoliko se otvori prozor sa upozorenjem (Slika 1), potrebno je kliknuti na opciju "Nastavi na to web mjesto (ne preporučuje se)".

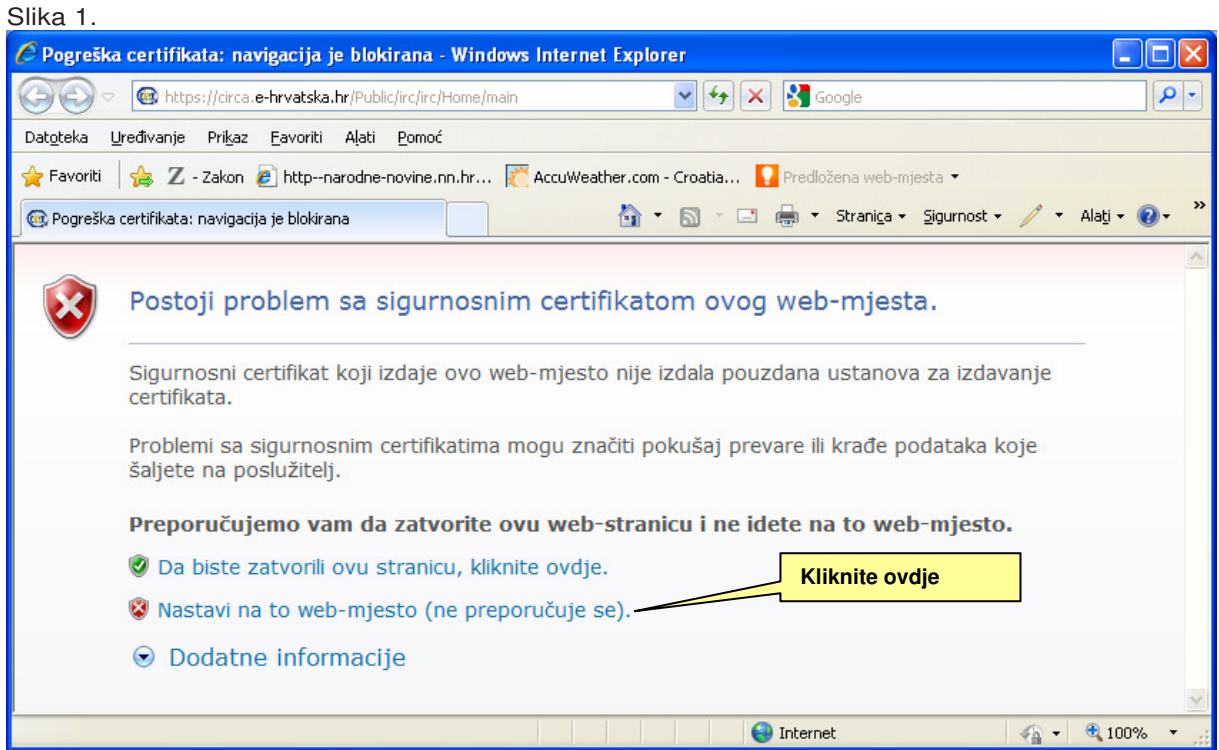

Kada se pojavi slijedeći prozor (Slika 2.) potrebno je postupiti na slijedeći način:

- ukoliko ste registrirani korisnik (imate korisničko ime i lozinku) kliknite na **sign in (prijava)**

- ukoliko niste registrirani korisnik (nemate korisničko ime i lozinku) kliknite na **sign up (registracija)**

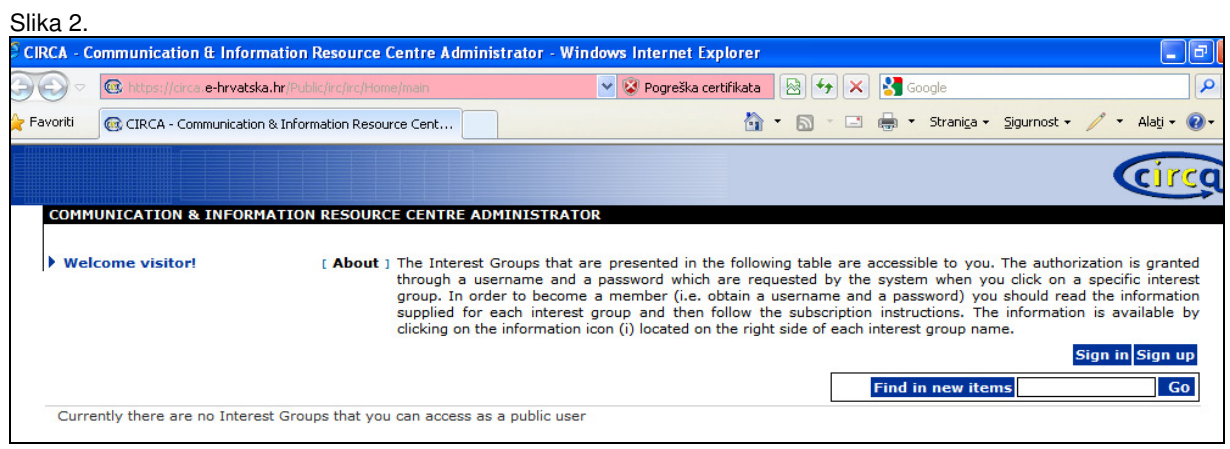

Prilikom registracije potrebno je unijeti tražene osobne podatke (Slika 3).

Polja s oznakom \* obvezna su za popunjavanje.

Sami odabirete lozinku, koja se mora sastojati od najmanje 6 znakova - kombinacija slova i brojeva. Nakon popunjavanja, potrebno je kliknuti na "Save".

**Napomena: Potrebno je upisati svoju službenu e-mail adresu**, jer je to dokaz da ste zaposlenik tijela državne uprave.

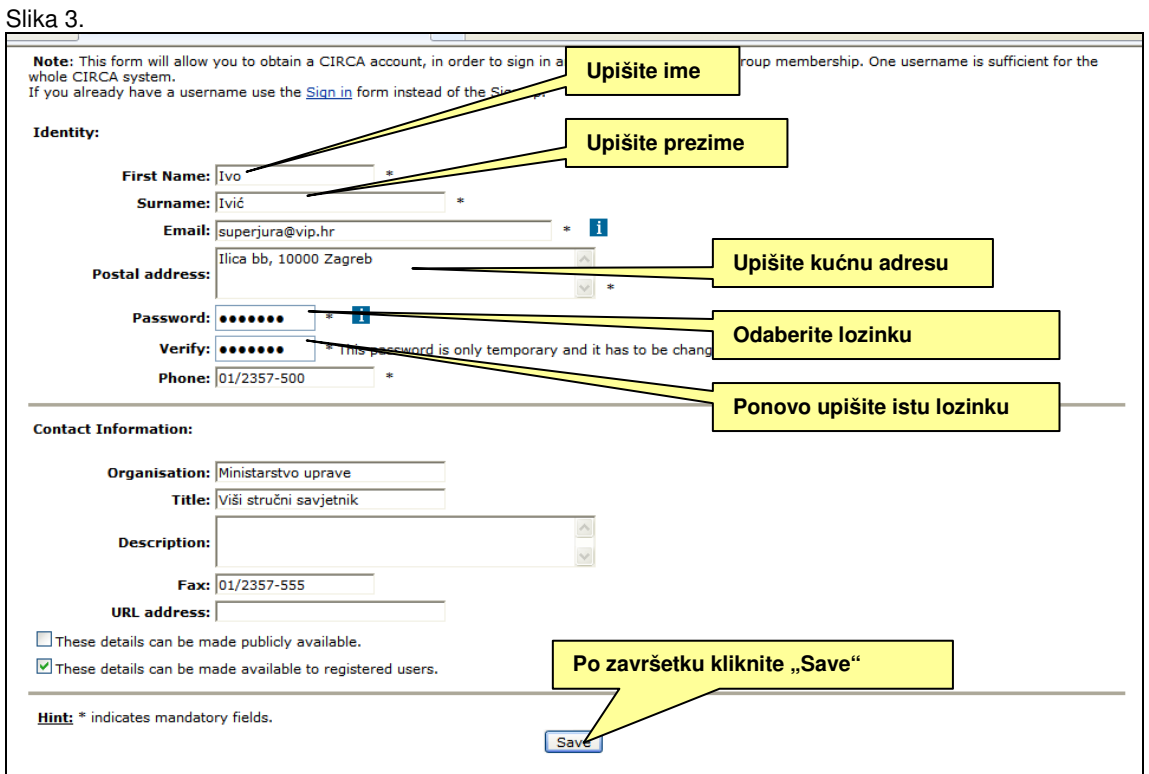

Nakon što se pojavi slijedeći prozor (Slika 4) potrebno je kliknuti "OK".

# Slika 4.

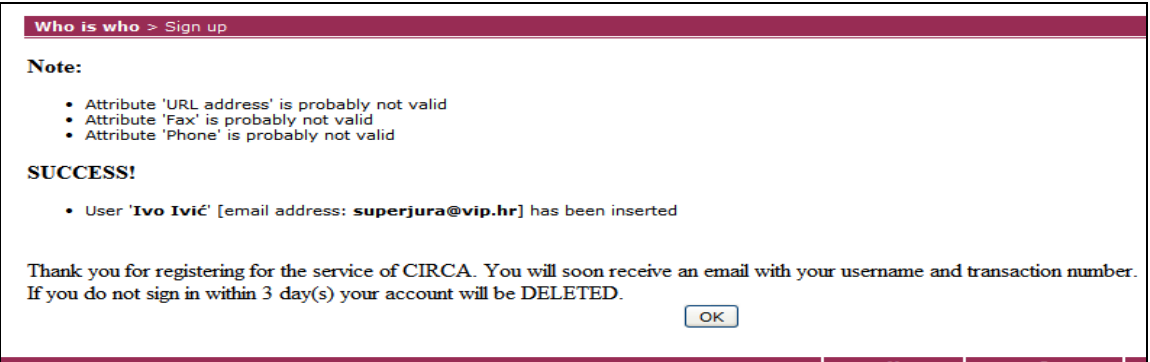

Na e-mail adresu, koju ste naveli prilikom registracije, primit ćete korisničko ime i transakcijski broj (Slika 5). Potrebno je kliknuti na link koji ćete primiti u istom mail-u.

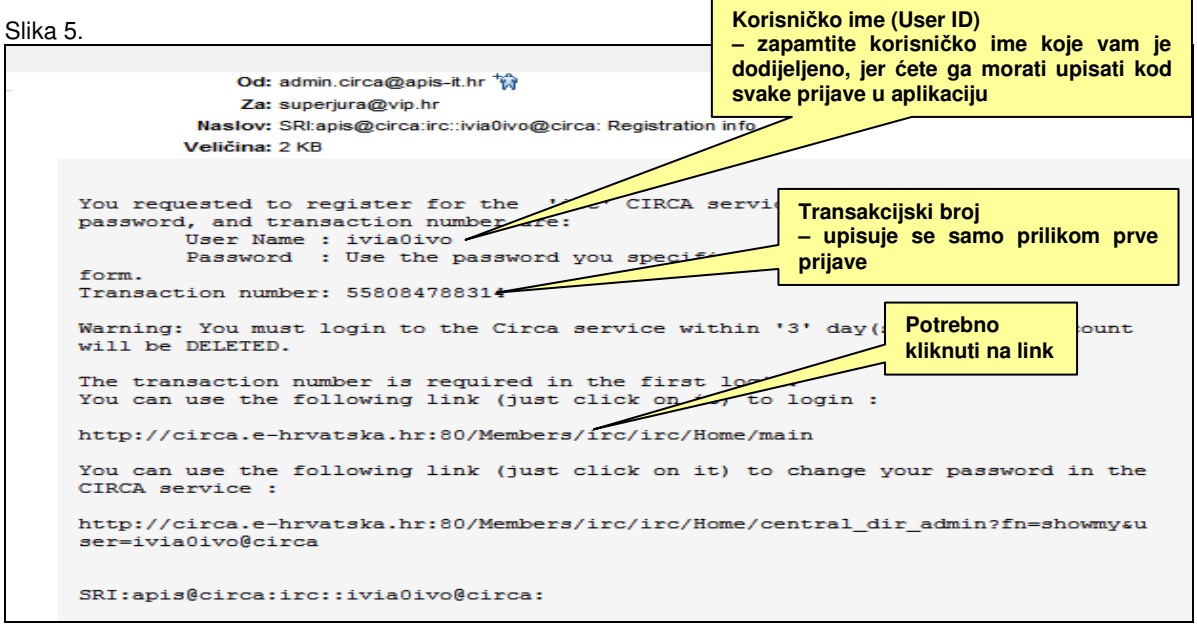

Nakon što kliknete na link koji ste dobili u e-mailu, otvorit će se prozor (Slika 6). Unesite korisničko ime iz e-maila i lozinku koju ste naveli prilikom registracije te kliknite na "Sign in". **Napomena: Zapamtite korisni**č**ko ime koje vam je dodijeljeno u e-mailu, jer** ć**ete ga morati upisati kod svake prijave u aplikaciju.**

Slika 6.

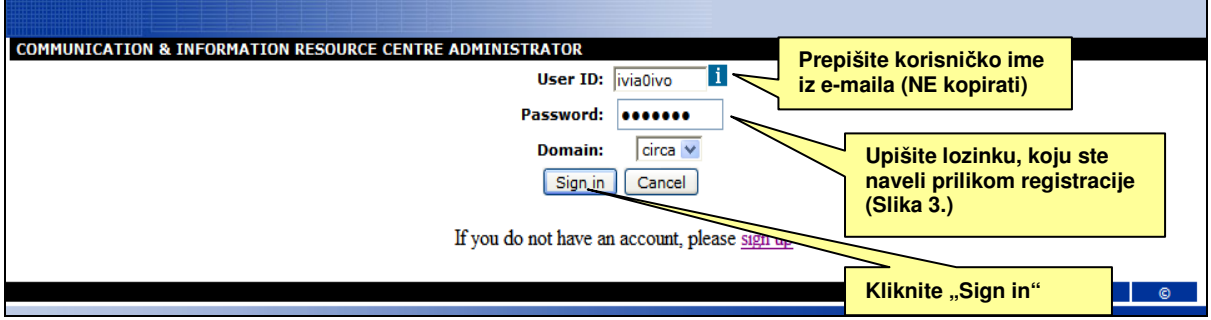

Unesite transakcijski broj iz e-maila i novu lozinku po izboru, odnosno ukoliko želite unesite istu lozinku, s kojom ste se registrirali (Slika 7). Transakcijski broj tražit će se za unos samo prilikom prve prijave u aplikaciju. Kada ste unijeli sve podatke kliknite "Submit".

**Napomena: Sustav periodi**č**no traži izmjenu lozinke ili ponavljanje iste lozinke.**

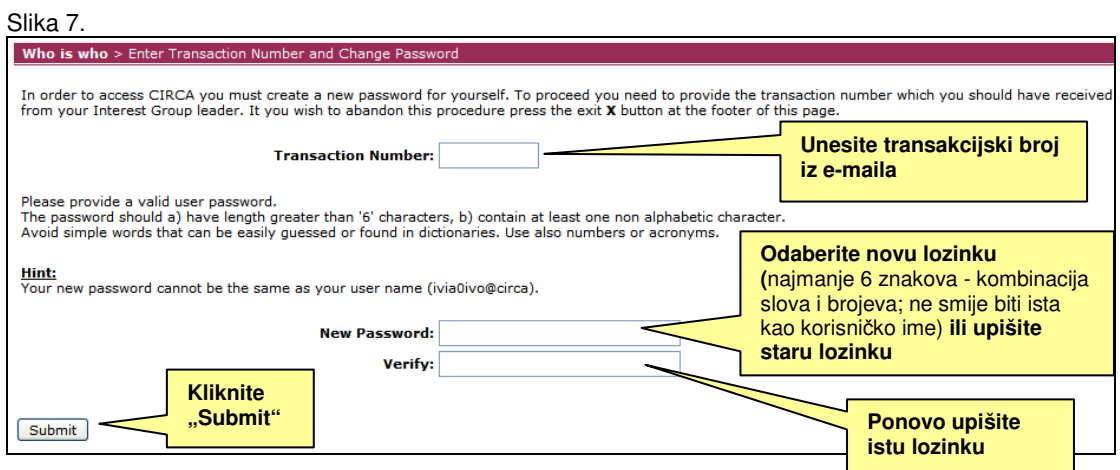

Nakon što kliknete "Submit" otvorit će se prozor (Slika 8), u kojem piše da je vaša nova lozinka zaprimljena. Kliknite "U redu".

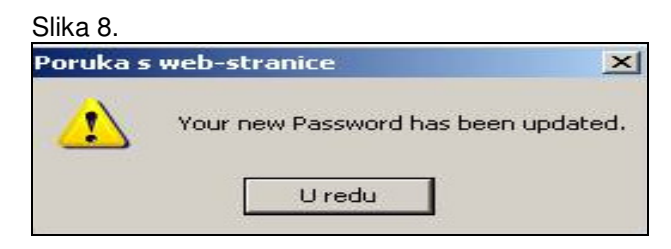

Napomena: Nakon što kliknete "U redu" postoji mogućnost da ćete se morati ponovo prijaviti sa novom lozinkom.

#### **2. Podnošenje zahtjeva za pristup grupi "HRM – upravljanje premještajima službenika"**

Nakon što ste se registrirali u aplikaciju "CIRCA", potrebno je zatražiti pristup grupi "HRM – upravljanje premještajima službenika". Potrebno je da kliknite na slovo "i" pored naziva grupe (Slika 9).

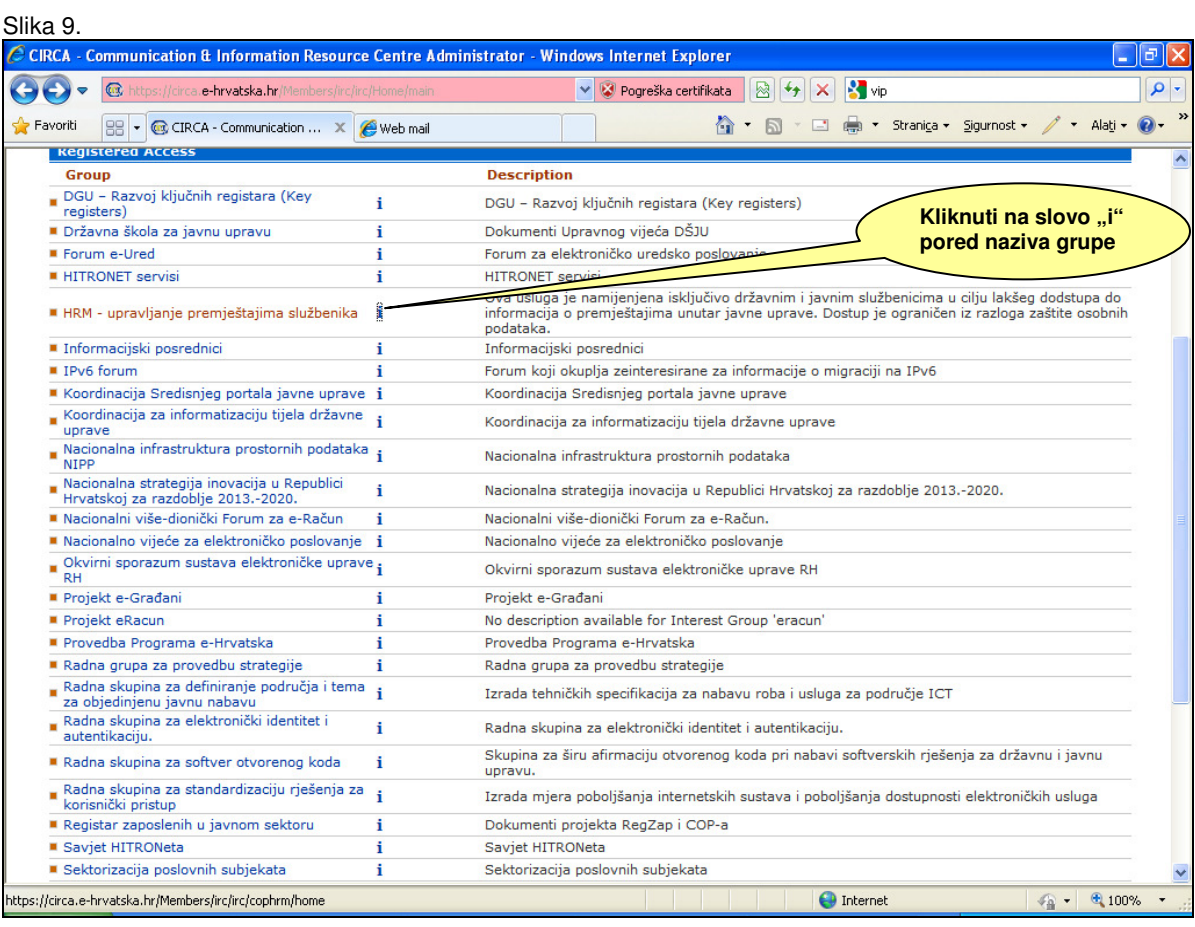

Ukoliko podnosite zahtjev za pristup grupi kao službenik zaposlen u središnjem tijelu državne uprave (ministarstvu, državnom uredu ili državnoj upravnoj organizaciji), a niste zaposlenik jedinice za ljudske potencijale tijela, potrebno je da u izborniku odaberete opciju **"Access"** (Slika 10) te opravdate svoj zahtjev (npr. Zaposlen sam u Ministarstvu uprave na radnom mjestu savjetnik u Službi za financije i molim da mi se odobri pristup grupi).

Svi službenici, osim onih koji su zaposleni u jedinicama za ljudske potencijale, imaju profil "Access", kojim dobivaju pravo uvida u aplikaciju, bez mogućnosti učitavanja novih dokumenata.

Nakon unosa podataka i odabira profila, potrebno je kliknuti na "Apply".

Slika 10.

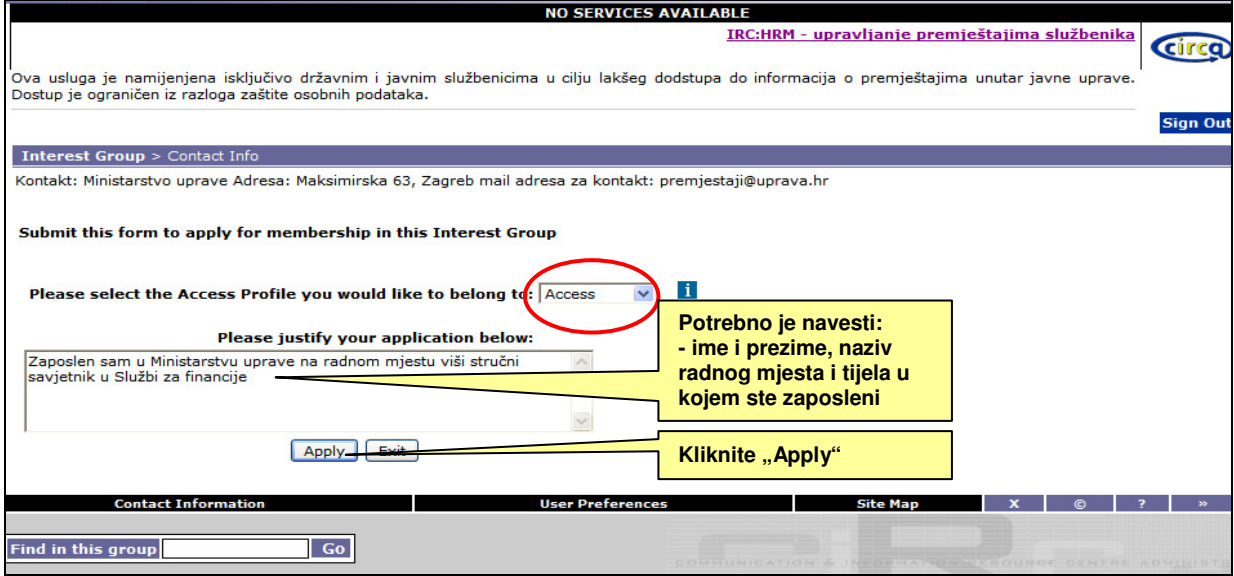

Nakon što kliknete "Apply" pojavit će se novi prozor (Slika 11) u kojem se navodi da je Vaša prijava zaprimliena. Kliknite "OK".

Slika 11.

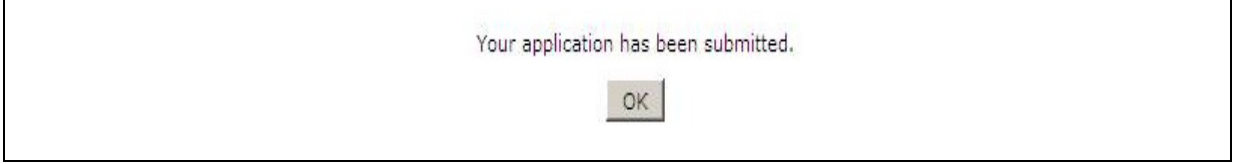

Nakon što ste završili podnošenje zahtjeva za pristup grupi, u roku od tri dana primit ćete e-mail sa obaviješću da li je Vaša prijava prihvaćena ili ne (Slika 12. i 13). Ukoliko ne primite e-mail u roku od 3 dana, pokušajte se ponovo prijaviti u aplikaciju "CIRCA" (sa korisničkim imenom kojeg ste primili putem e-maila i lozinkom koju ste odabrali) i kliknuti na grupu "HRM- upravljanje premještajima službenika".

Ukoliko i dalje nemate pristup grupi, obavijestite nas putem e-maila: premjestaji@uprava.hr

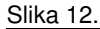

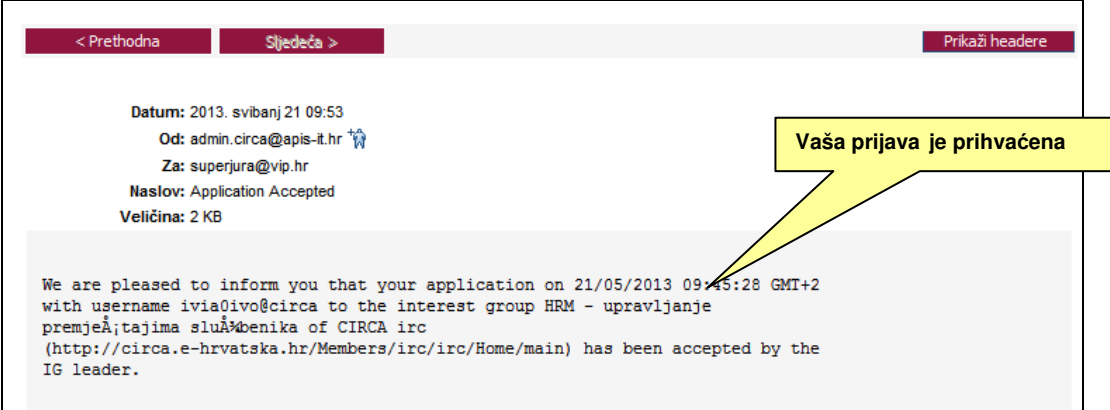

Slika 13.

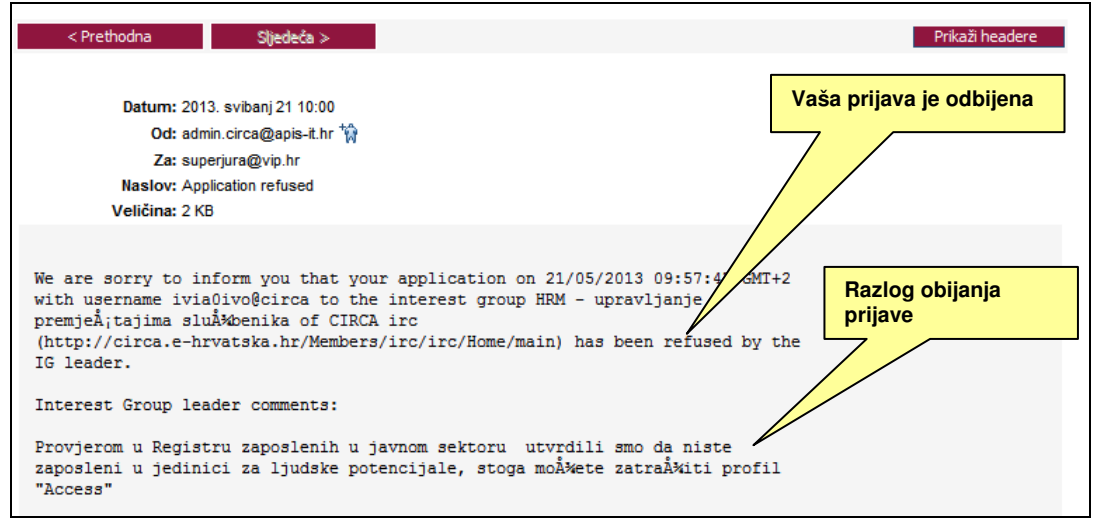

Nakon što je zahtjev prihvaćen, svakom prijavom korisnika u aplikaciju "CIRCA", istom će biti omogućen pristup grupi "HRM – upravljanje premještajima službenika" klikom na naziv grupe, bez dodatne prijave.

#### **3. Korištenje aplikacije**

#### **3.1. Op**ć**e upute za korištenje**

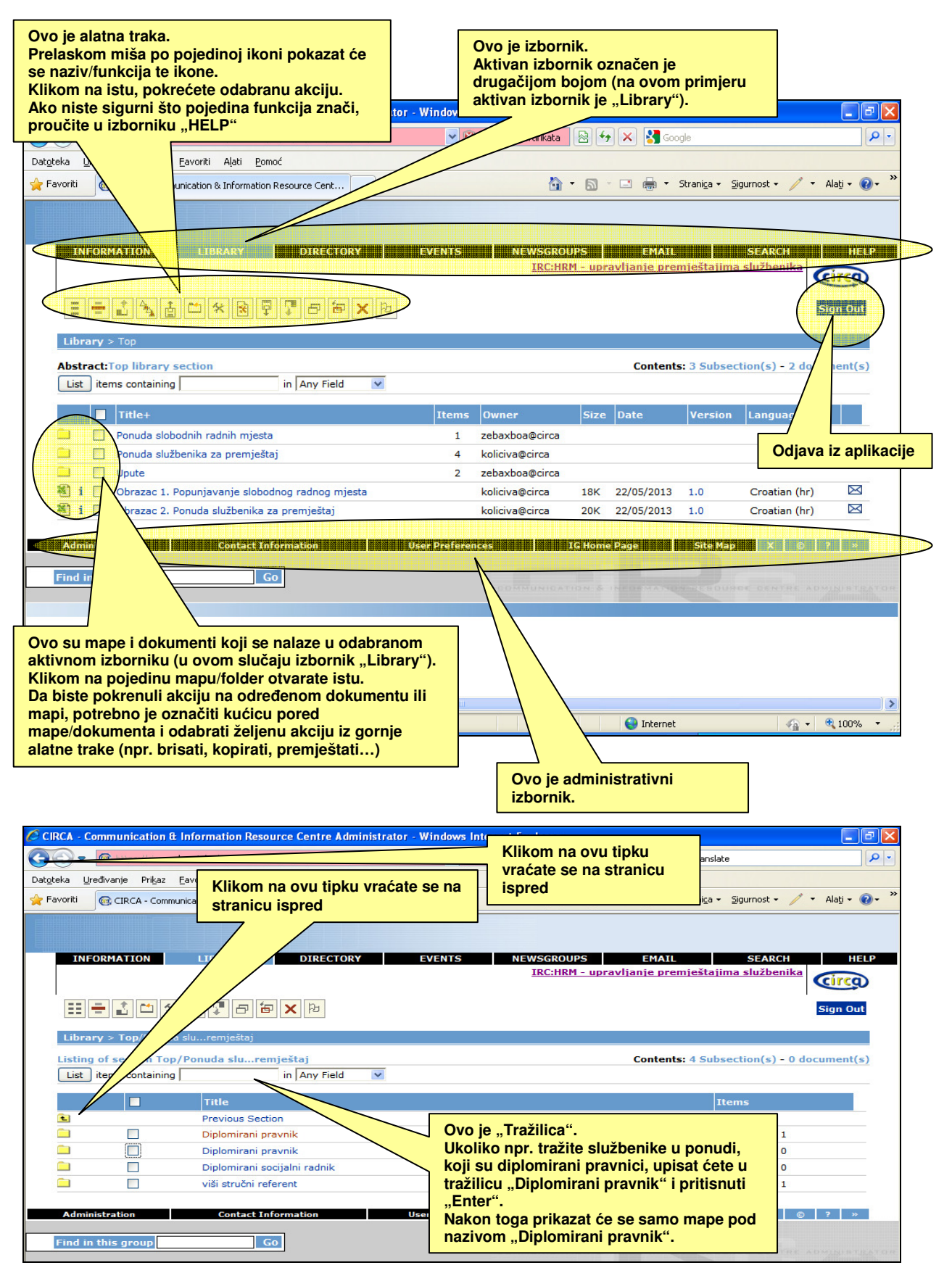

## **3.2. Pregled slobodnih radnih mjesta**

Kada službenik želi pregledati objavljena slobodna radna mjesta, mora postupiti na slijedeći način (Slika 14):

- prijaviti se u aplikaciju "CIRCA" grupu "HRM upravljanje premještajima službenika"
- kliknuti na izbornik "Library"
- kliknuti na mapu "Ponuda slobodnih radnih mjesta"
- odabrati/kliknuti na obrazac tijela za koje je zainteresiran

Slika 14.

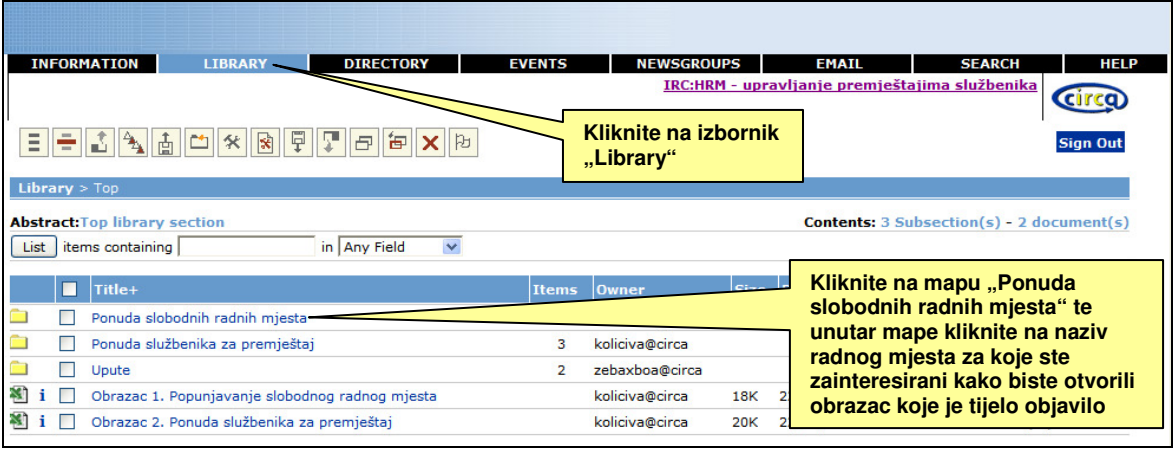

Ukoliko je službenik zainteresiran za premještaj na radno mjesto koje je objavljeno unutar aplikacije, potrebno je da kontaktira službenika u jedinici za ljudske potencijale tijela u koje se želi premjestiti. Kontakt podaci (ime i prezime, telefon i e-mail) službenika u jedinici za ljudske potencijale biti će navedeni u obrascu za ponudu slobodnog radnog mjesta.

### **3.3. Ponuda službenika za premještaj**

Kada se službenik želi staviti u ponudu za premještaj, mora postupiti na slijedeći način (Slika 15):

- prijaviti se u aplikaciju "CIRCA" - grupu "HRM – upravljanje premještajima službenika"

- kliknuti na izbornik "Library"

- otvoriti i sačuvati na svom računalu Obrazac 2. Ponuda službenika za premještaj

- popuniti navedeni obrazac u elektroničkom obliku (primjeri popunjenih obrazaca nalaze se pod izbornikom "Library", mapa "Upute")

- ispisati popunjen obrazac i potpisati ga

- skenirati potpisani obrazac

- poslati potpisani obrazac službeniku u jedinici za ljudske potencijale tijela u kojem je zaposlen, sa zahtjevom da se isto objavi u aplikaciji "CIRCA" - grupi "HRM – upravljanje premještajima službenika"

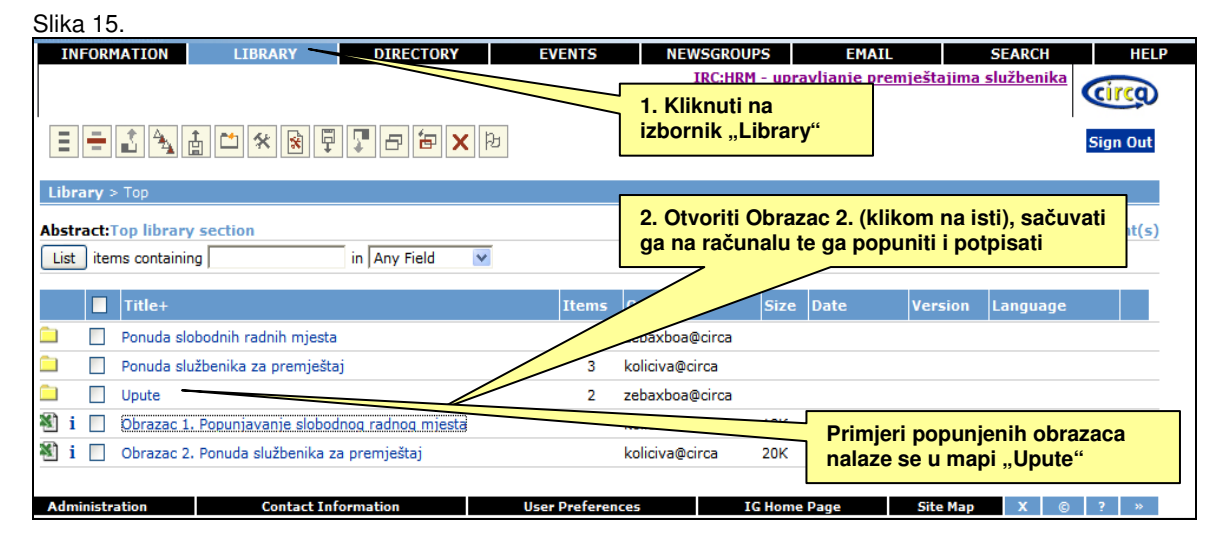

Nakon što se u aplikaciji objavi ponuda/profil službenika za premještaj, tijela koja su zainteresirana za premještaj službenika mogu ga kontaktirati i dogovoriti premještaj, pod uvjetom da isti zadovoljava uvjete radnog mjesta koje se popunjava, da postoji suglasnost čelnika tijela u kojem je službenik zaposlen i čelnika tijela u koje se službenik premješta te da su za novo zapošljavanje osigurana financijska sredstva.